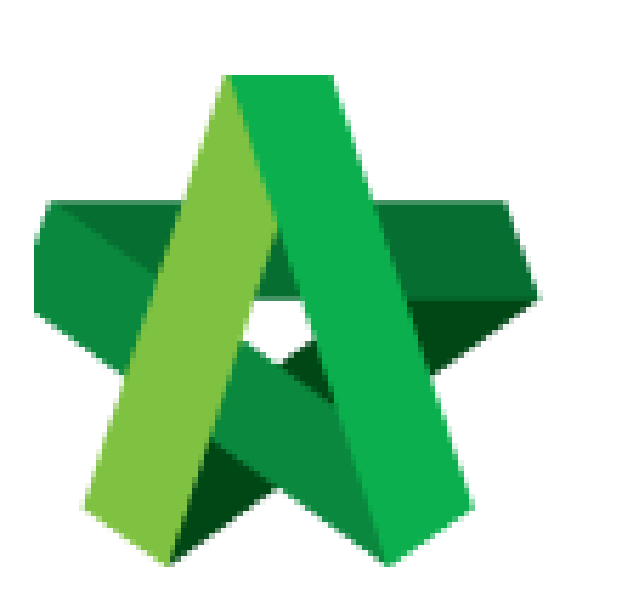

## Insert AI Number for

Approved RFV

For Admin / Normal User

Powered by:

## **ШРСК**

## **GLOBAL PCK SOLUTIONS SDN BHD** (973124-T)

3-2 Jalan SU 1E, Persiaran Sering Ukay 1 Sering Ukay, 68000 Ampang, Selangor, Malaysia Tel :+603-41623698 Fax :+603-41622698 Email: info@pck.com.my Website: www.BuildSpace.my

**(BuildSpace Version 2.3) Last updated: 13/10/2020**

## Insert AI Number for Approved RFV

1. Login eProject and open a system, then click **Post Contract > Request for Variation.**

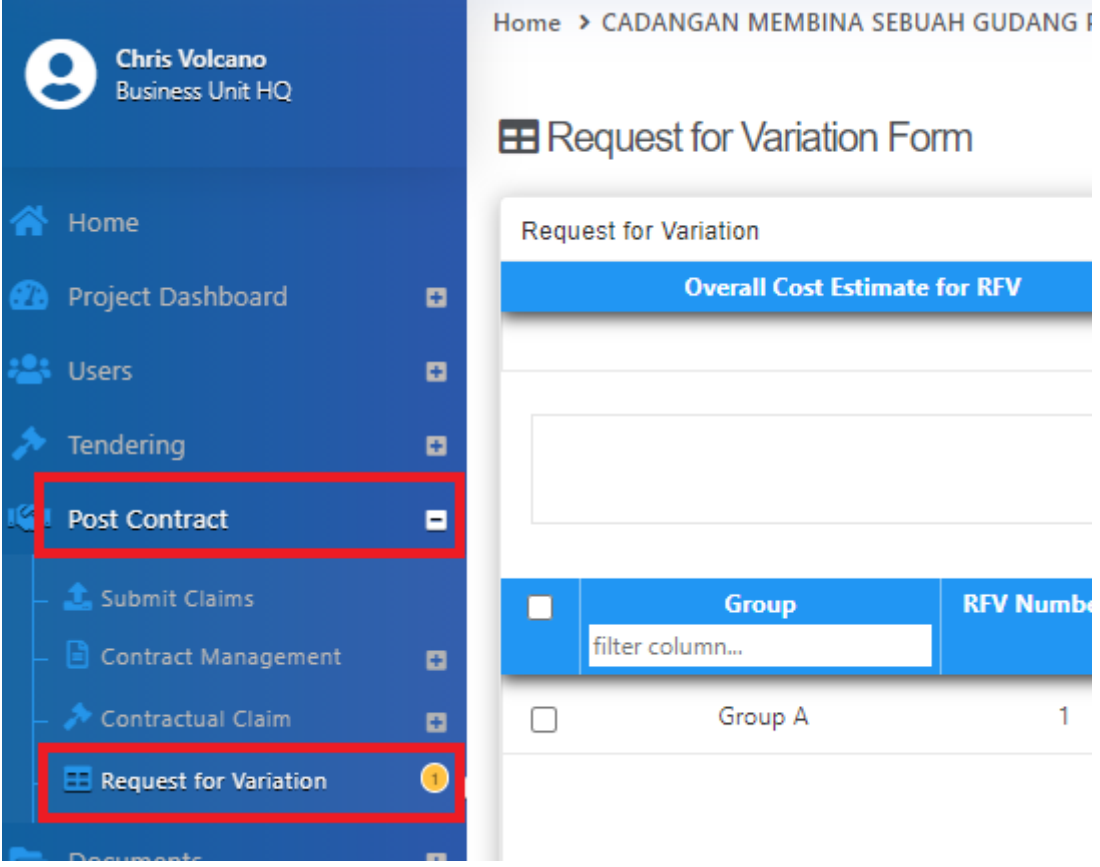

2. Once the RFV is approved, the RFV status will show as "**Approved**". User can click at the icon *(AI/EI Number)* to fill in AI/EI Number.

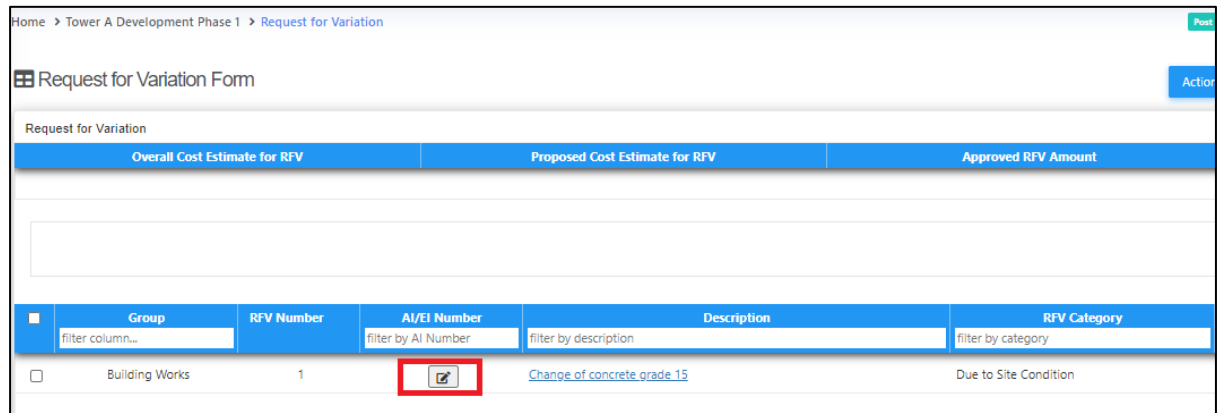

3. After filling in the AI/EI number, click "**Save".**

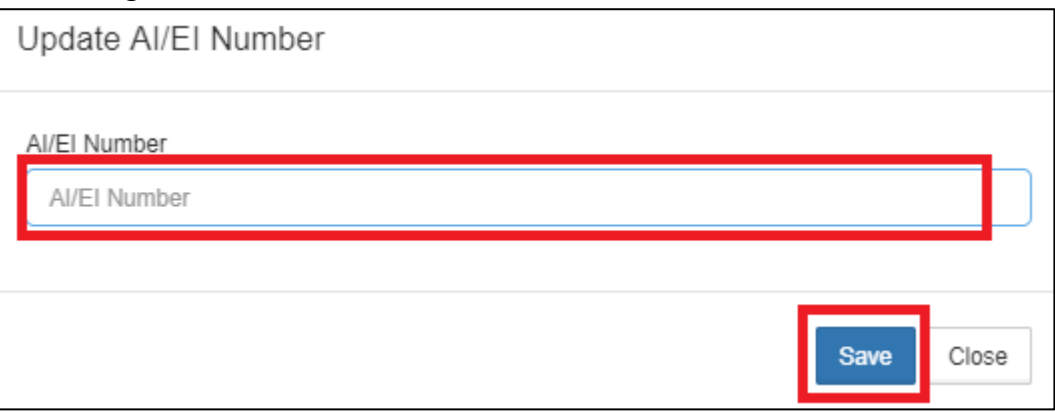